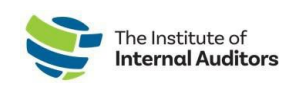

## How To Add Individuals To The Account Roster: Bulk Upload

This quick guide will help you add multiple individuals to your organization's account roster in one submittal.

- 1. **Log into The IIA [Admin](https://adminportal.theiia.org/) Portal.**
- 2. **On the dashboard, click on Account Roster.**
- 3. **Download the template.**
	- o Click on **Upload Roster**.
	- o Click **Download Template**.

All fields are **required** except for GAN.

- 4. **Submit roster for upload.**
	- o Once the list is ready, click **Upload Roster**.
	- o Drag and drop the excel file and click **Submit.**

The Submit button will change from silver to green once the file has been uploaded.

- $\circ$  The system will allow you to preview the uploaded information. Please review for accuracy and then click the **Submit** button again.
- o *Once you clicked Submit on the Preview upload page, do not navigate away until all "Processing"*

*status items have changed from "Pending" to one of the following:*

*Created Status: The individual's profile has been created (or imported if prior account exists with email provided) and will reflect on the account roster.*

*Duplicate Status: The individual is already listed on the roster. No further action needed. Error Status: The creation of this individual's account has not been completed. You will need to resubmit.*

Once the upload is complete, group administrators can complete purchases on the individuals' behalf. for those staff who should have IIA membership, you will need to have a membership slot assigned to them under Manage Slots.

> *Important Note:* Please verify if the individual has held a previous membership; and if yes, confirm the existing primary email on their account. If they are registered with a different email, the system will create a new profile and will **NOT** link their certifications and membership history.

If a team-member reports having two profiles, direct them to email [CustomerRelations@theiia.org](mailto:CustomerRelations@theiia.org) for an account merge request.

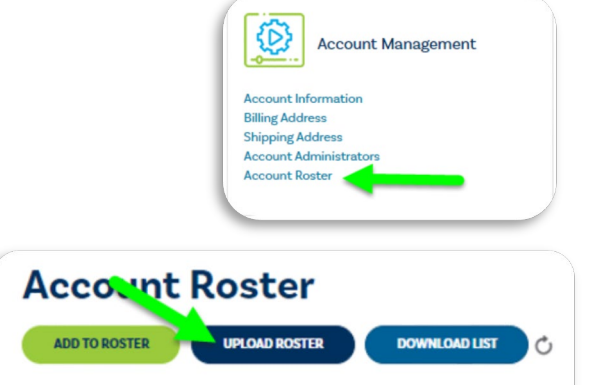